# **Uso del protocolo MODBUS en indicadores RADWAG**

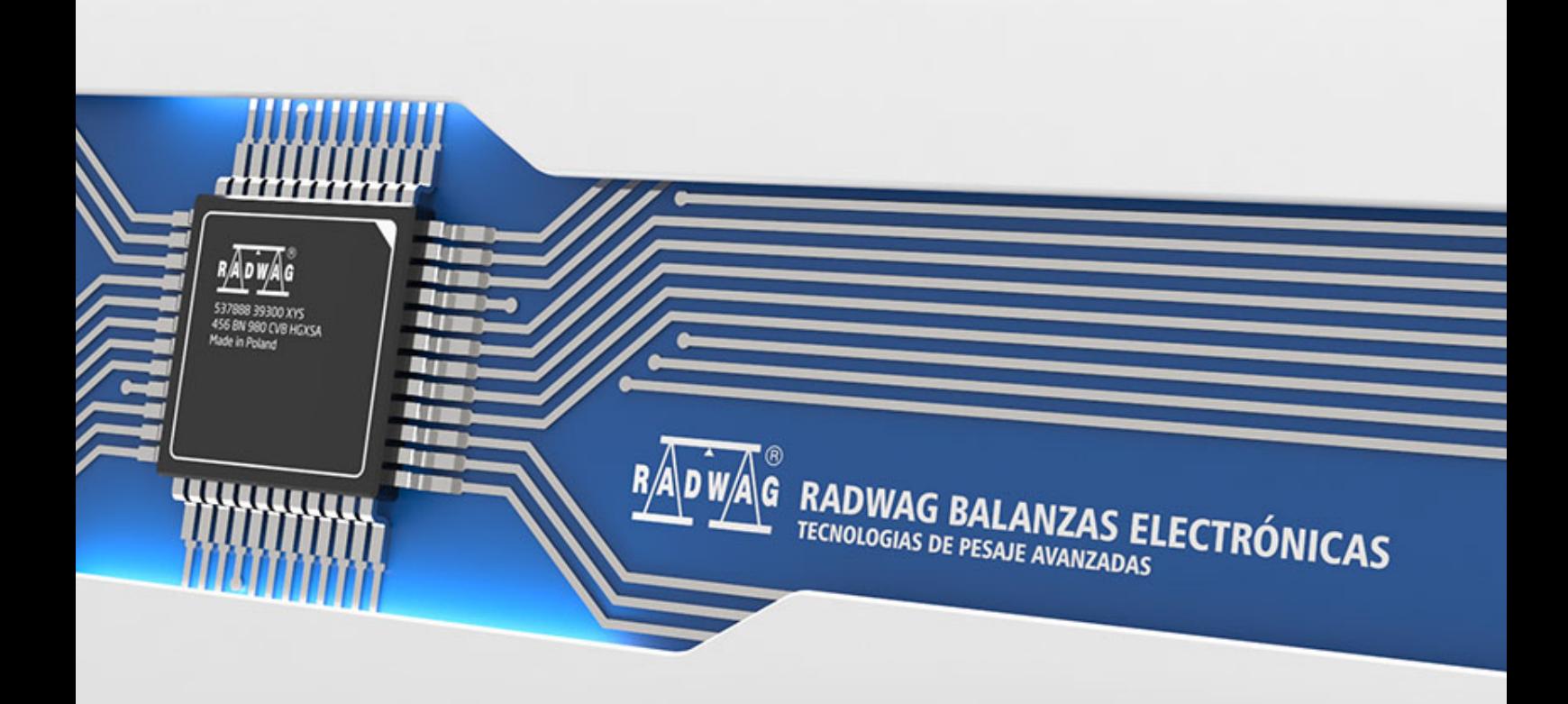

*MODBUS* es uno de los protocolos de comunicación más antiguos y al mismo tiempo uno de los más utilizados dedicado a aplicaciones en sistemas de automatización industrial. Debe su popularidad a la simplicidad, la versatilidad y la implementación económica. El protocolo se basa en una arquitectura Master – Slave, donde un dispositivo Master (por ejemplo, un ordenador) se comunica con uno o más dispositivos Slave. La comunicación consiste en enviar una consulta por parte del dispositivo Master a todos los dispositivos Slave conectados a la red. Solo un dispositivo, aquel al que iba dirigido el mensaje, da la respuesta.Solo el dispositivo Master puede iniciar la comunicación.El dispositivo Slave solo puede responder a la consulta.

Este manual describe el uso del protocolo *MODBUS* en el terminal de pesaje HY 10. Hay dos tipos de protocolo en el indicador

- *MODBUS RTU -* permite la comunicación a través de la interfaz serie RS232
- *MODBUS TCP* utiliza la comunicación de red *Ethernet*

Índice

# Índice

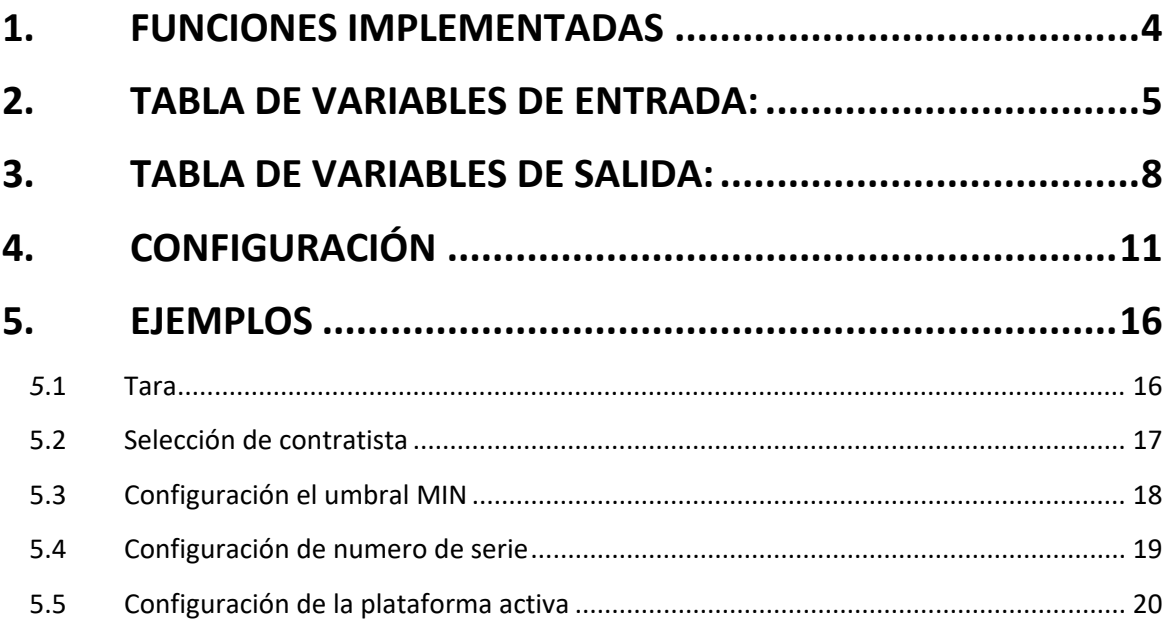

# **1. FUNCIONES IMPLEMENTADAS**

<span id="page-3-0"></span>El protocolo implementado permite:

- Soporte para hasta 2 plataformas de pesaje (lectura de peso, tara, puesta a cero, configuración del valor de tara, umbral LO, umbral MIN y MAX de cada plataforma).
- Lectura del estado de las entradas
- Configuración de salidas
- Selección del usuario
- Selección de surtido
- Selección del cliente
- Selección de embalaje
- Selección de los almacenes
- Selección del proceso de dosificación
- Selección de recetas
- Configuración de numero de serie
- Detener el proceso
- Inicio del proceso
- Imprimir / Guardar
- Puesta a cero de las estadísticas.

La comunicación *MODBUS* se basa en 3 funciones:

- 03 (0x03) Read Holding Registers lectura de datos de salida.
- 04 (0x04) Read Holding Registers lectura de datos de entrada.
- 16 (0x10) Write Multiple Registers registro de datos de salida.

<span id="page-4-0"></span>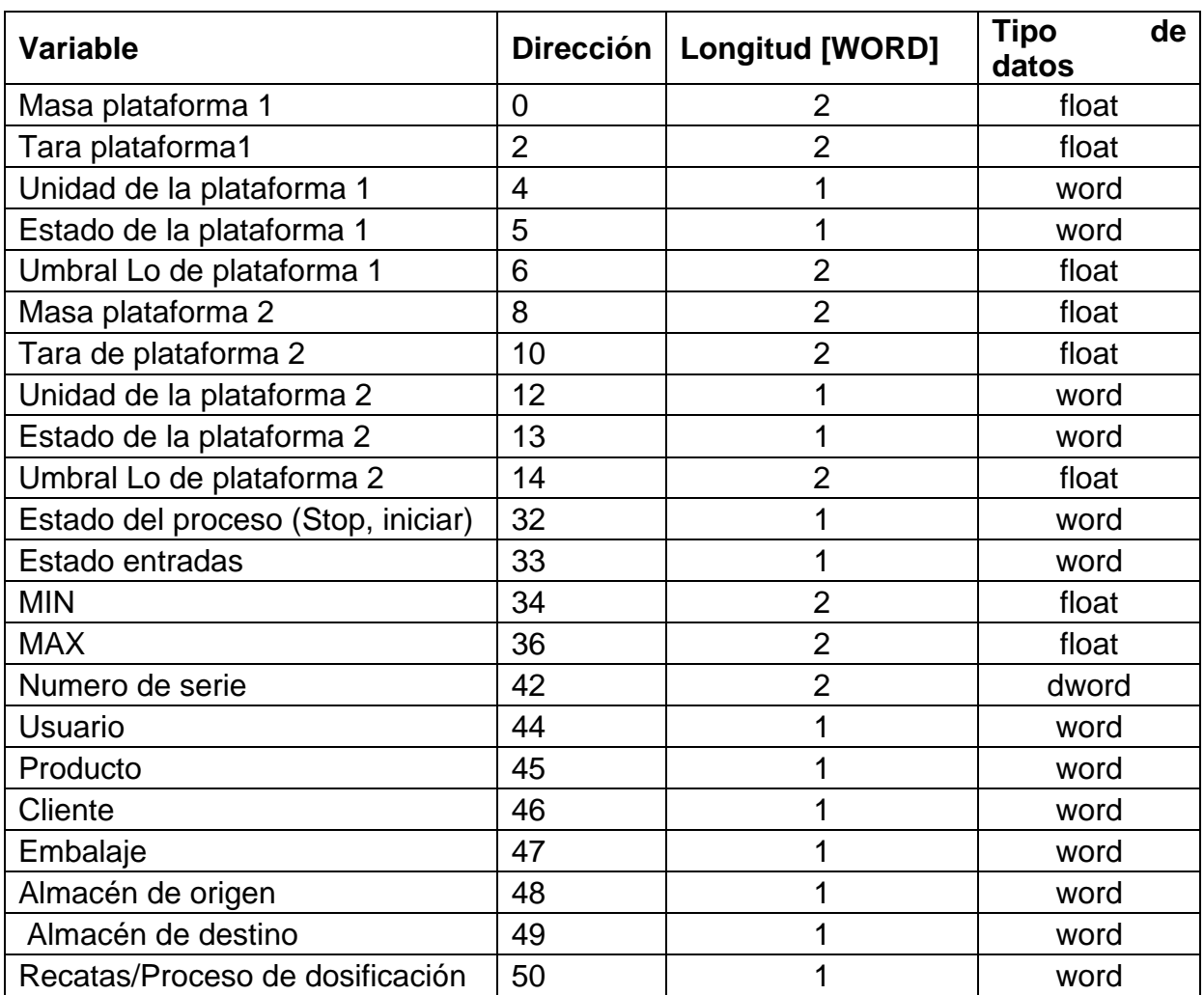

# **2. TABLA DE VARIABLES DE ENTRADA:**

**Masa de la plataforma** - el valor de la masa se devuelve en la unidad actual **Tara de plataforma** - el valor de tara se devuelve en la unidad de calibración**Unidad de la plataforma –** determina la unidad de masa actual (visualizada)

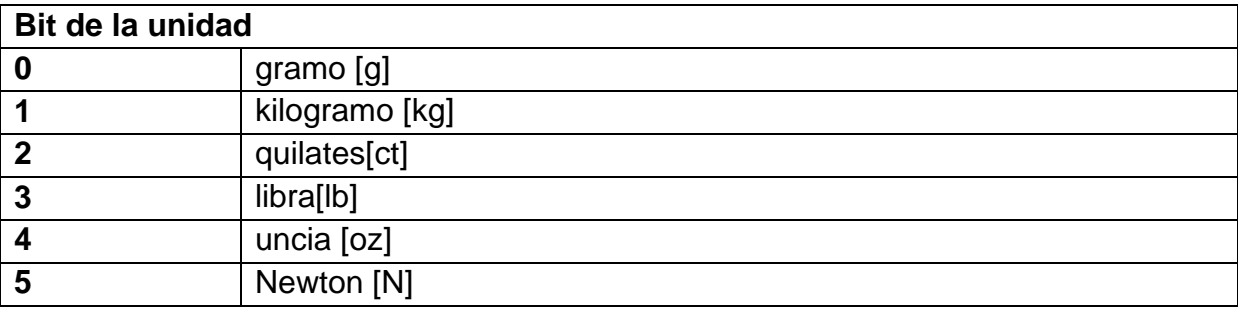

Ejemplo:

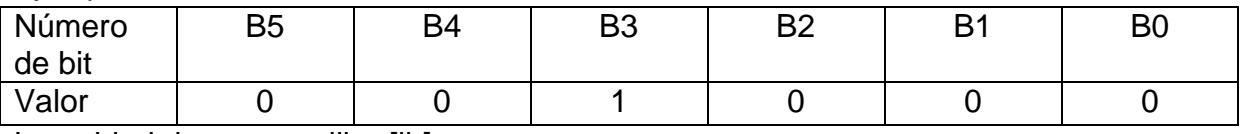

La unidad de peso es libra[lb]

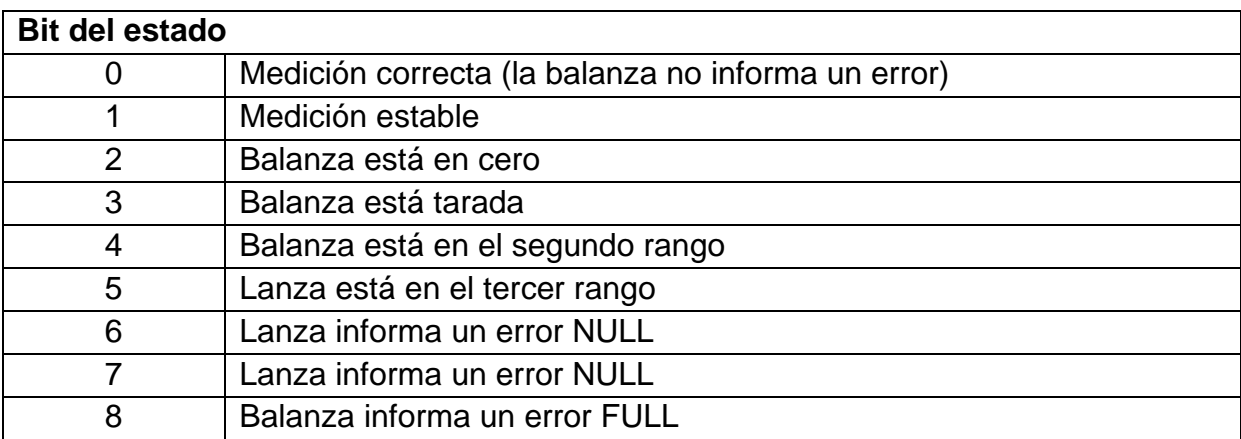

**Estado de la plataforma** – determina el estado de una plataforma de pesaje dada.

Ejemplo:

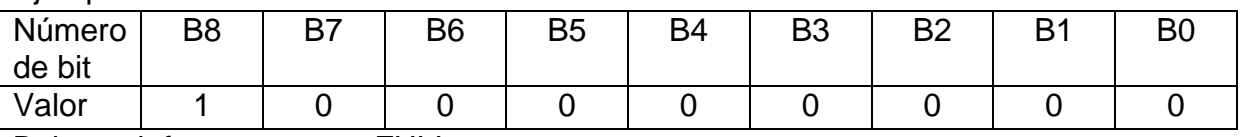

Balanza informa un error FULL

**Umbral LO** - devuelve el valor umbral **LO** en la unidad de calibración.

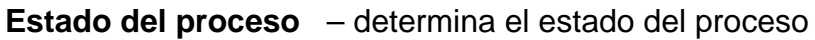

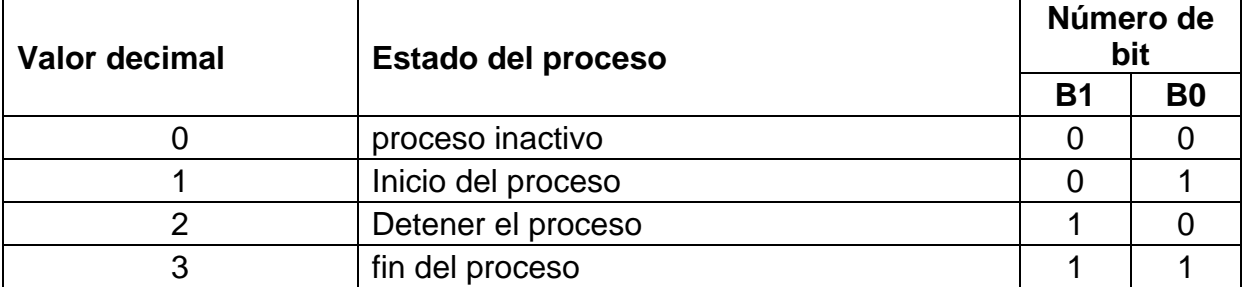

**Estado de entradas**-determina el estado de las entradas

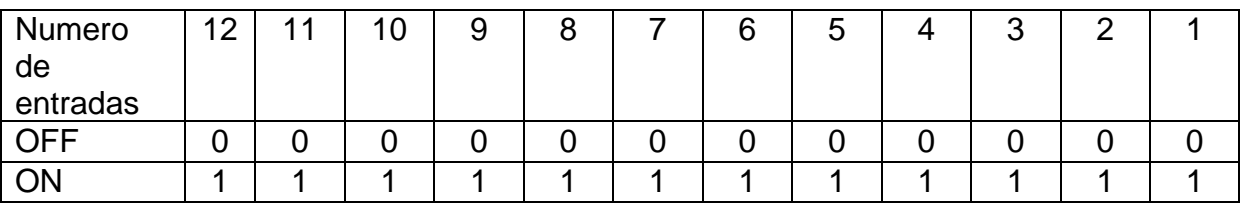

Ejemplo: Máscaras de entrada 2 y 4:0000 0000 0000 1010

**MIN** - devuelve el valor ajustado del umbral **MIN** ( en la unidad del modo de trabajo actual usado).

**MÁX** - devuelve el valor ajustado del umbral **MÁX** ( en la unidad del modo de trabajo actual usado).

**Numero de serie** – devuelve el valor del número de serie.

**Usuario** – devuelve el valor del código de usuario registrado.

**Producto** – devuelve el valor del código del producto seleccionado

**Cliente** – devuelve el valor del código del Cliente seleccionado

**Embalaje**– devuelve el valor del código del embalaje seleccionado

**Almacén de origen**– devuelve el valor del código del almacén de origen seleccionado

**Almacén de destino**– devuelve el valor del código del almacén de destino seleccionado

**Receta**– devuelve el valor del código de la receta seleccionado

# **3. TABLA DE VARIABLES DE SALIDA:**

<span id="page-7-0"></span>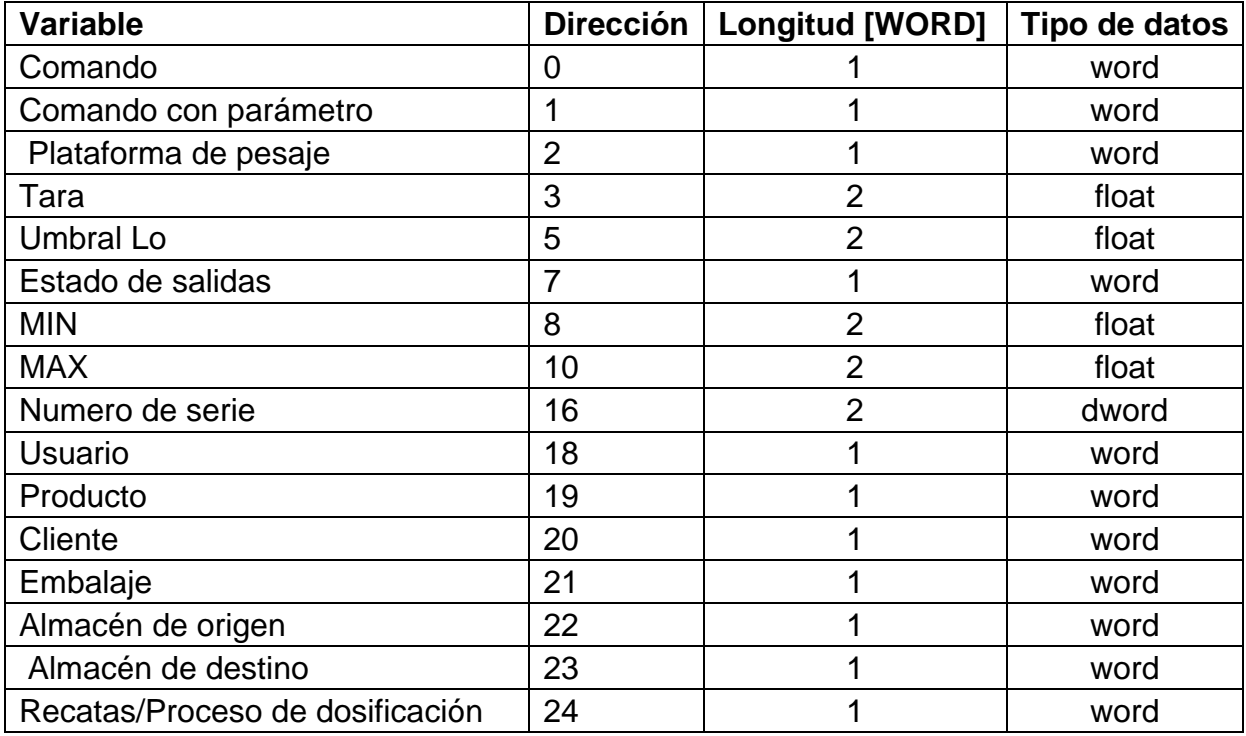

**Comando básico** -establecer el bit de comando apropiado realiza la tarea directamente de acuerdo con la tabla:

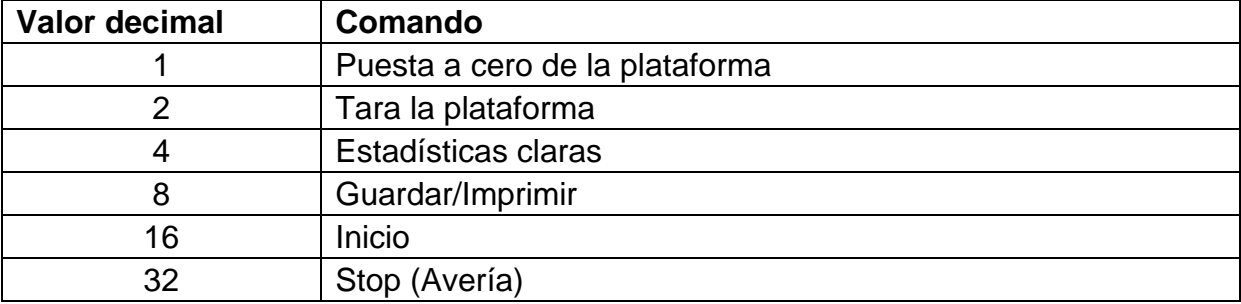

Ejemplo: ·0000 0000 0010 0000 – el comando iniciará el proceso.

**Comando compuesto:** establecer el valor apropiado realiza la tarea, de acuerdo con la tabla:

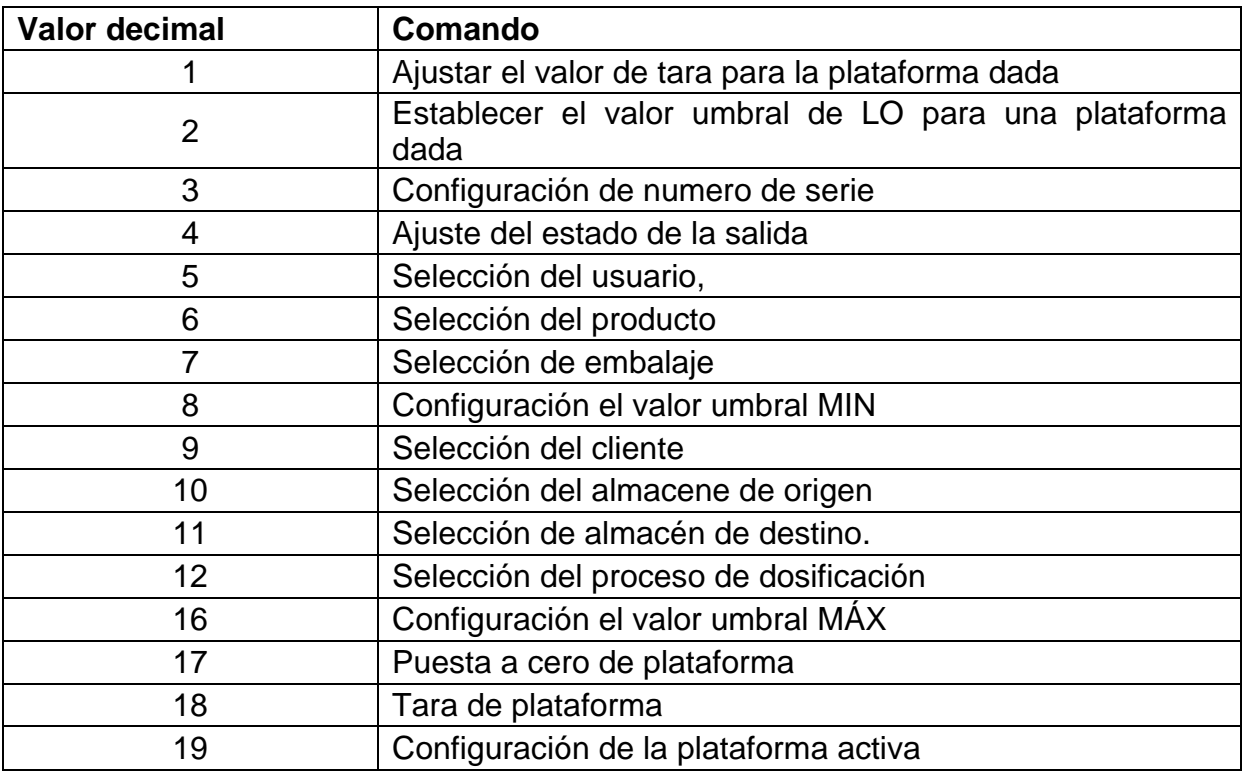

#### *El comando complejo requiere configurar el parámetro apropiado (direcciones de 2 a 24 - consulte [a tabla de variables de salida\).\)](#page-7-0)*

**Plataforma** – parámetro de comando compuesto: número de plataforma de balanza.

**Tara** – parámetro de comando compuesto: valor de tara (en la unidad de calibración)

**Umbral LO** – parámetro de comando compuesto valor de umbral LO (en la unidad de calibración)

**Estado de salidas** – parámetro de comando compuesto: determinar el estado de las salidas del indicador.

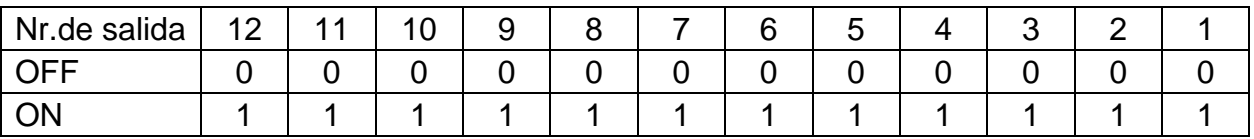

Ejemplo:

Máscaras de salidas conectadas 2 y 4:0000 0000 0000 1010

**Min** – parámetro de comando compuesto: el valor del umbral MIN( en la unidad del modo de trabajo actual usado).

**MÁX** – parámetro de comando compuesto: el valor del umbral MÁX( en la unidad del modo de trabajo actual usado).

**Numero de serie** – parámetro de comando compuesto: valor de numero de serie

**Usuario** – parámetro de comando compuesto: el valor del código de usuario registrado.

**Producto** – parámetro de comando compuesto: el valor del código del producto seleccionado

**Cliente** – parámetro de comando compuesto: el valor del código del cliente seleccionado

**Embalaje** – parámetro de comando compuesto: el valor del código del embalaje seleccionado

**Almacén de origen** – parámetro de comando compuesto: el valor del código del almacén de origen seleccionado

**Almacén de destino** – parámetro de comando compuesto: el valor del código del almacén de destino seleccionado

**Recetas** – parámetro de comando compuesto: el valor del código de la receta seleccionado

#### *Un comando o comando con un parámetro se ejecuta una vez después de detectar el ajuste de su bit dado. Si es necesario ejecutar el comando de nuevo con el mismo conjunto de bits, primero debe reiniciarse.*

Ejemplo:

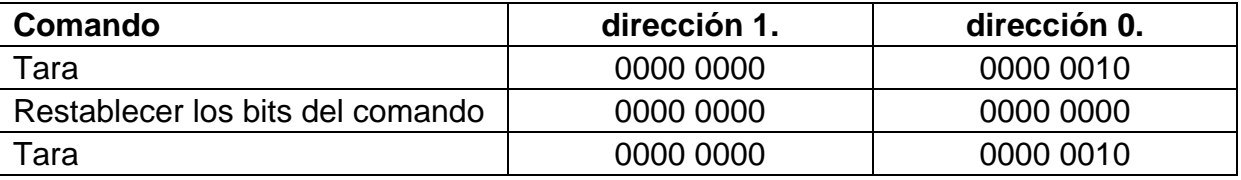

En los ejemplos presentados se usó el protocolo *MODBUS TCP*. La comunicación tiene lugar entre el ordenador (master) y el terminal de pesaje HY 10 (Slave), que se ha conectado a la red a través de un cable *Ethernet*. Se utilizó *Modbus Poll*. para simular el intercambio de datosEs un programa diseñado principalmente para ayudar a los fabricantes de esclavos Modbus u otros que quieran probar y simular el protocolo Modbus. El siguiente enlace lo dirige al sitio web del fabricante desde el cual puede descargar el programa. El programa es de uso gratuito durante los primeros 30 días.Después de este tiempo, se deben comprar las licencias.

<https://www.modbustools.com/>

# **4. CONFIGURACIÓN**

<span id="page-10-0"></span>Después de conectar el terminal a la red de Internet, configure el tipo de transmisión. Para hacer esto, seleccione *Configurar→ Dispositivos→ Modbus* → Type en la pantalla del terminal y cambie el valor a *TCP*.

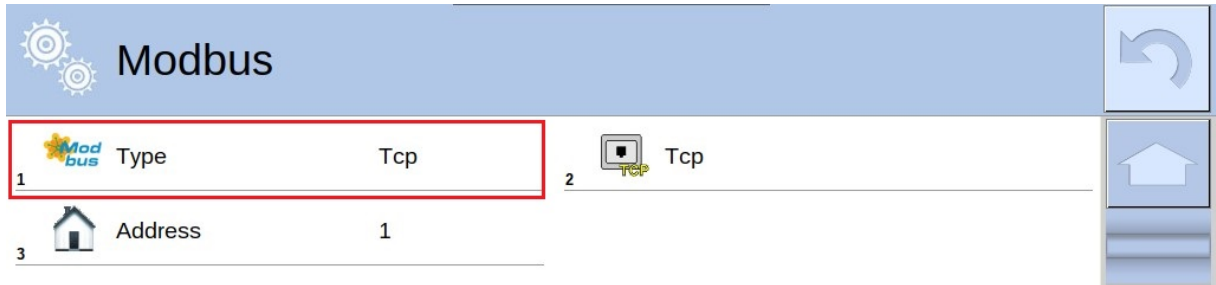

Numero del puerto TCP tiene un valor predeterminado de 502.

Después de configurar correctamente el dispositivo Slave, que es el terminal, vaya al programa *Modbus Poll*. Después de iniciar el programa, haga clic en *Connect*, como en la foto de abajo.

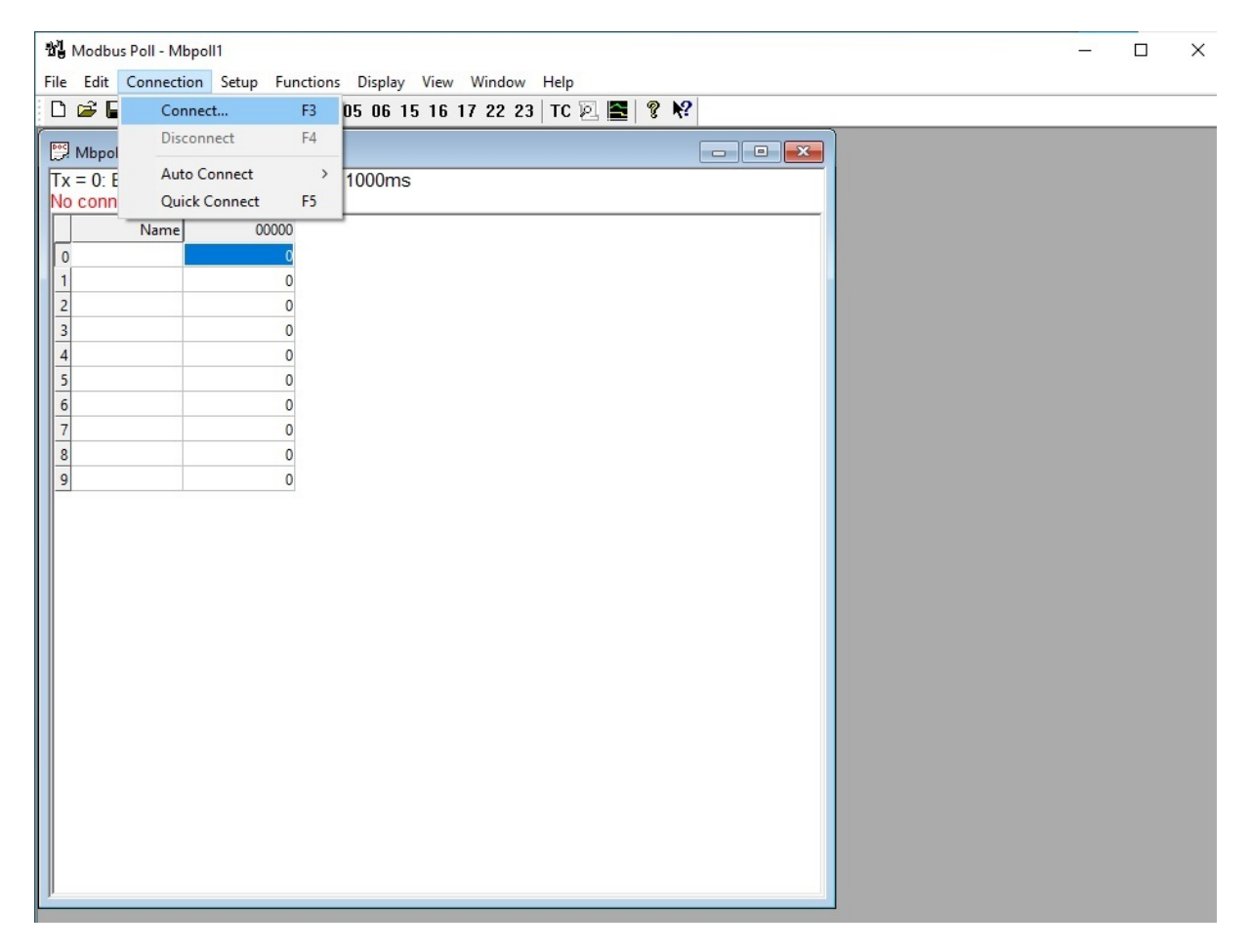

Aparece la ventana de configuración de la conexión. En el caso descrito, usamos la interfaz TCP.En el menú *Connection*, seleccione *Modbus TCP/IP*. Luego, en el campo Dirección *IP Address or Node Name* , ingrese la dirección IP del dispositivo con el que nos conectaremos, y en el campo *Server Port*, el número de puerto.

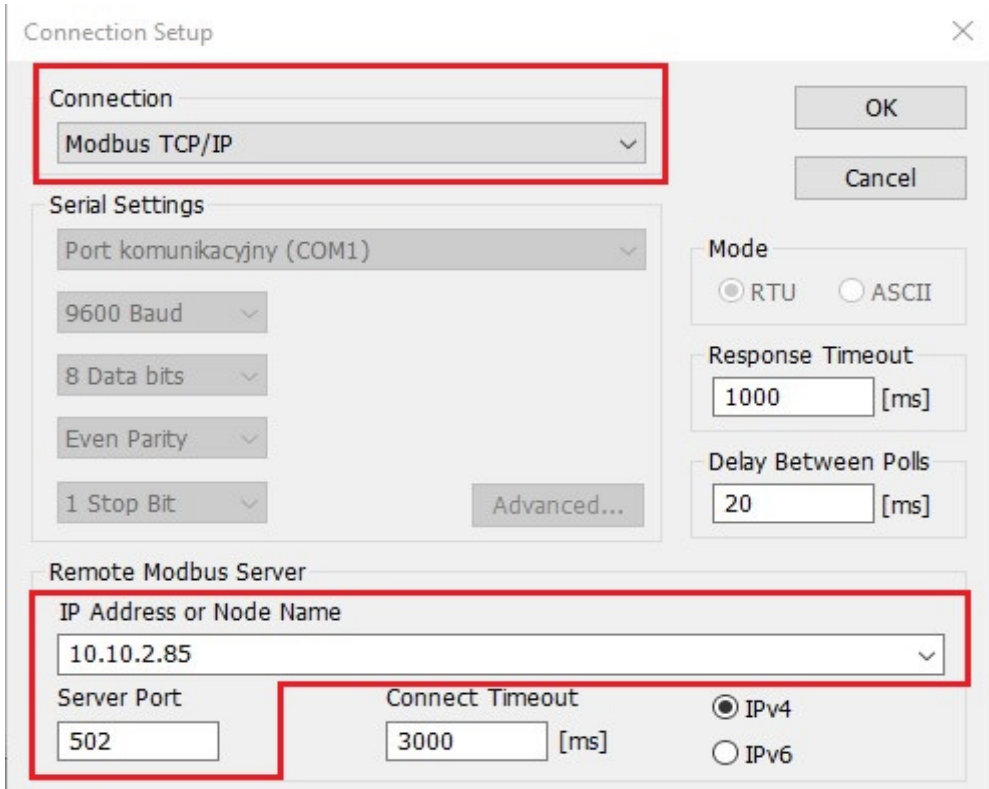

La dirección IP se puede encontrar en la configuración del terminal *Configuración Comunicación Ethernet*

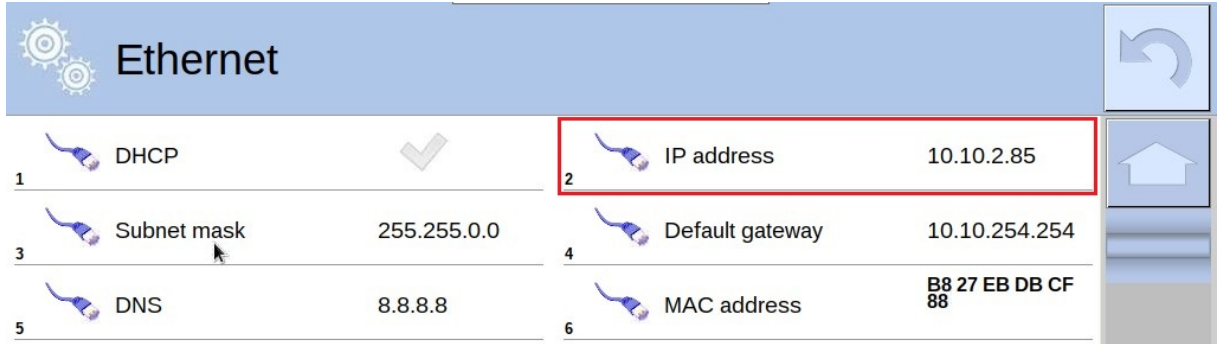

Como se mencionó anteriormente, el número de puerto está configurado en 502 de forma predeterminada. Esto se puede cambiar seleccionando en el terminal, *Configuración*, *Dispositivos*, *Modbus Tcp*

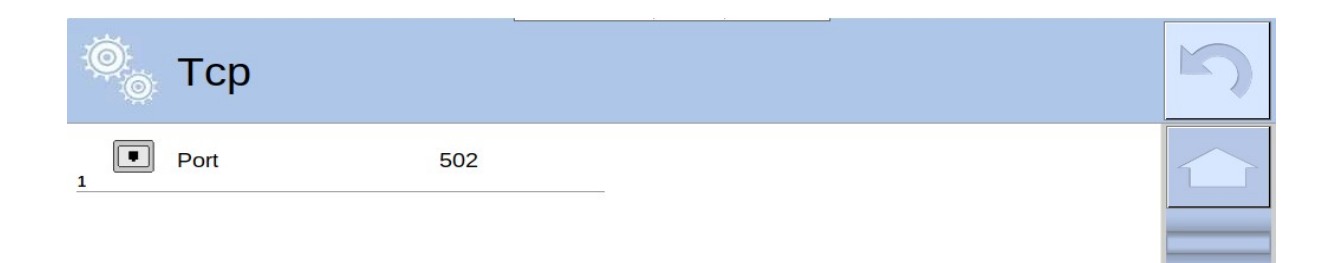

Confirme los cambios realizados con el botón *OK*.

Luego vaya a la configuración del programa. Pulse *Setup Read/Write Definition*.

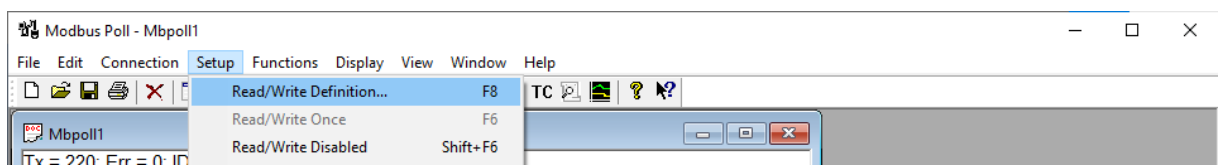

En la nueva ventana, seleccione e ingrese lo que está marcado en la foto adjunta a continuación. Confirme los cambios realizados con el botón *OK*.

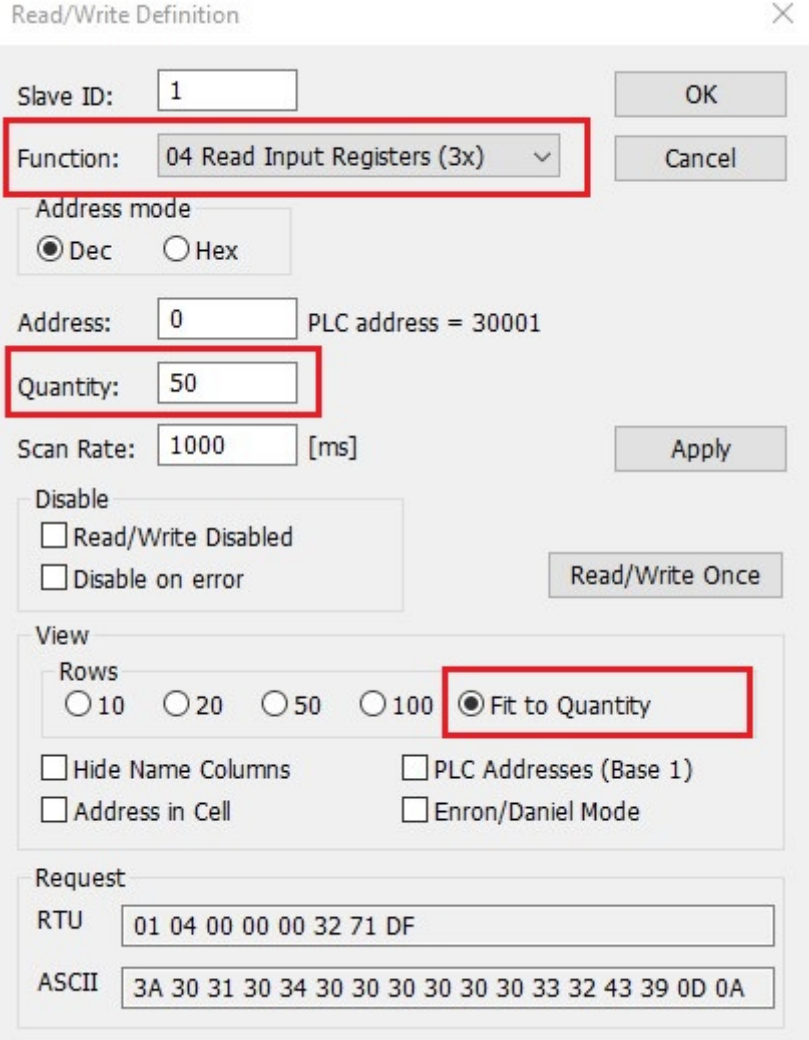

En la ventana principal del programa aparece una tabla con los datos enviados por el terminal HY 10

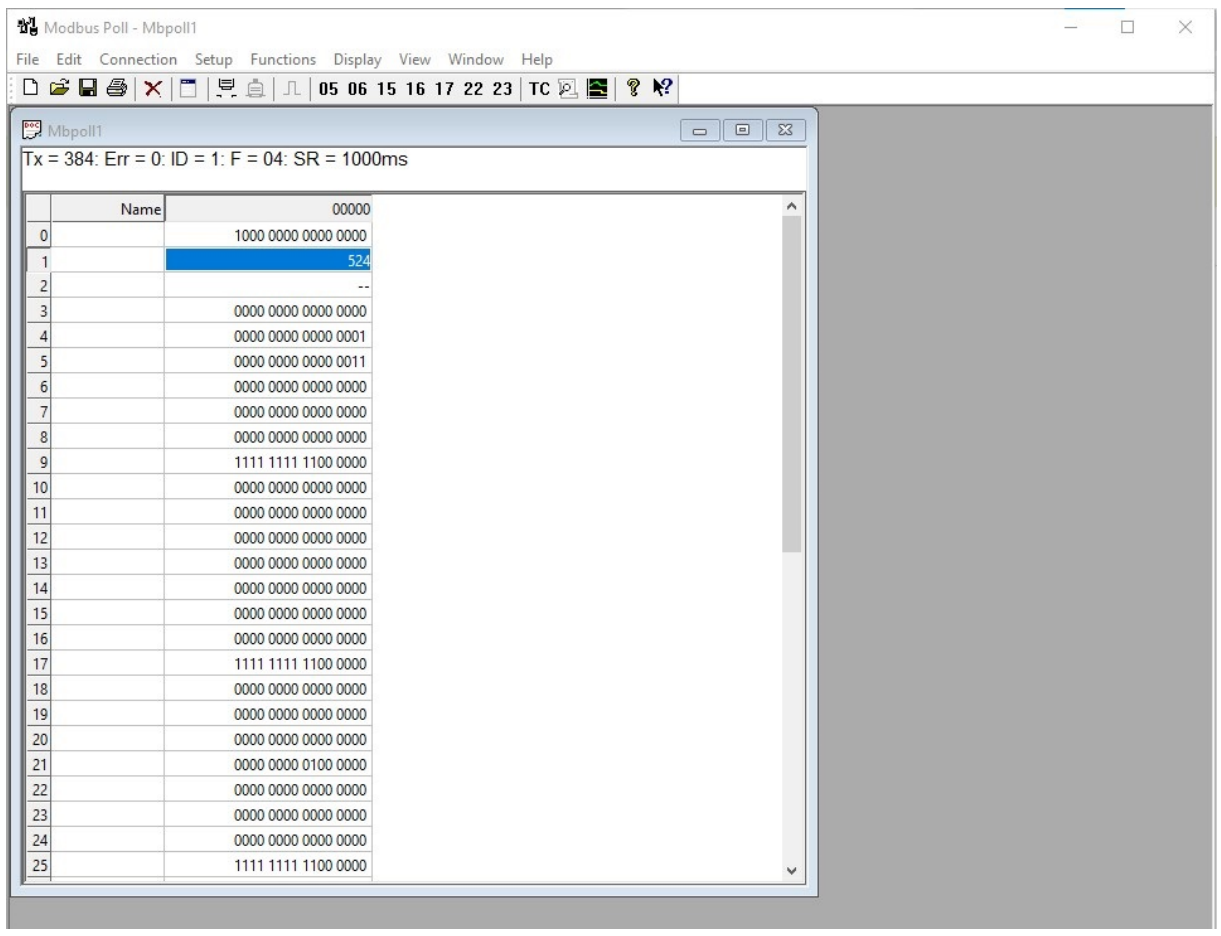

Los números de la izquierda corresponden a las direcciones en la tabla de variables [de entrada .](#page-4-0) De la foto de arriba, podemos leer:

- masa de la dirección 1(524),
- unidad de plataforma de la dirección 4 (g),
- estado de la plataforma desde la dirección 5 (la balanza no reporta errores y la medición es estable). El formato en el que queremos mostrar los datos se puede cambiar en la pestaña Mostrar.

El formato en el que queremos mostrar los datos se puede cambiar en la pestaña *Display*. En la foto de arriba, los datos se muestran principalmente en forma binaria.

Para enviar un mensaje con datos al terminal, seleccione *Funciones*  $\rightarrow$  Write *Registers* en la ventana principal del programa *Modbus Poll* o en el teclado *alt* + *F8*.

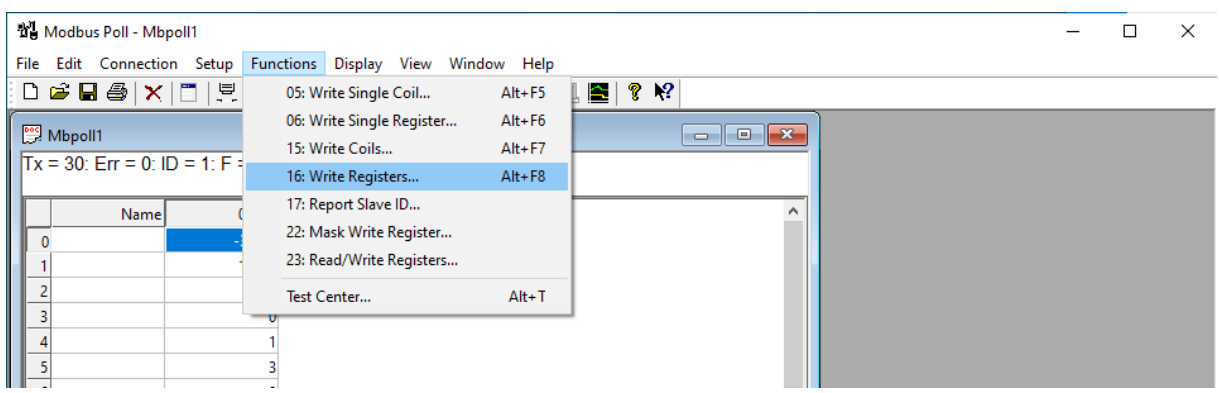

Se abrirá una ventana en la que completamos los datos como se muestra a continuación.

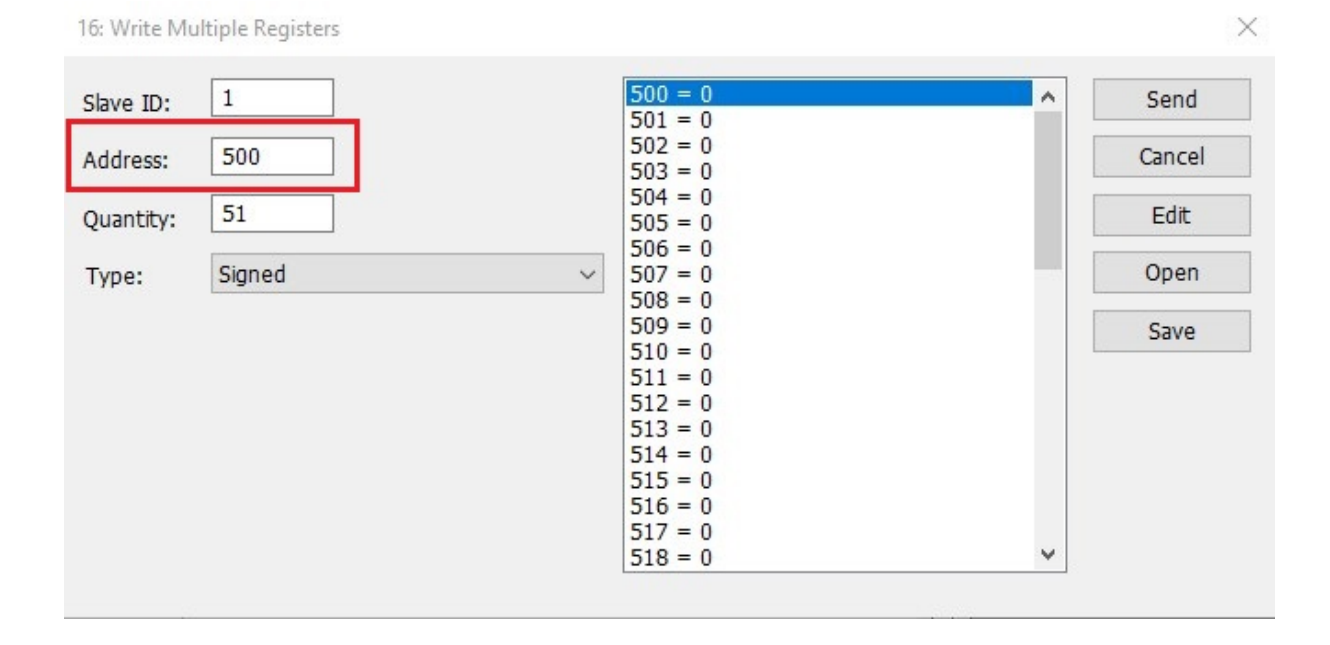

# **5. EJEMPLOS**

<span id="page-15-0"></span>Para asignar un mensaje a la balanza, consulte [la tabla de variables de salida. E](#page-7-0)n los campos apropiados del programa, ingrese los valores apropiados de la tabla mencionada anteriormente. El envío del mensaje se activa con el botón *Send*. Si la comunicación fue exitosa, recibiremos un mensaje como se muestra en la imagen a continuación. En las siguientes secciones se muestran varios ejemplos de comunicación con el terminal HY 10

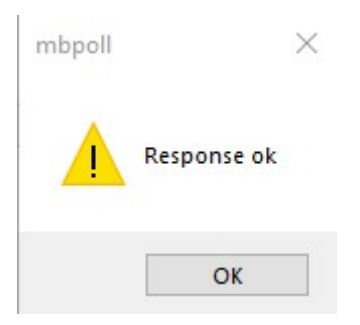

### **5.1 Tara**

<span id="page-15-1"></span>Para tarar la plataforma, usamos el comando básico. En lugar de la dirección de este comando, ingrese el valor decimal correspondiente a la tara, es decir, 2, y haga clic en *Send*.

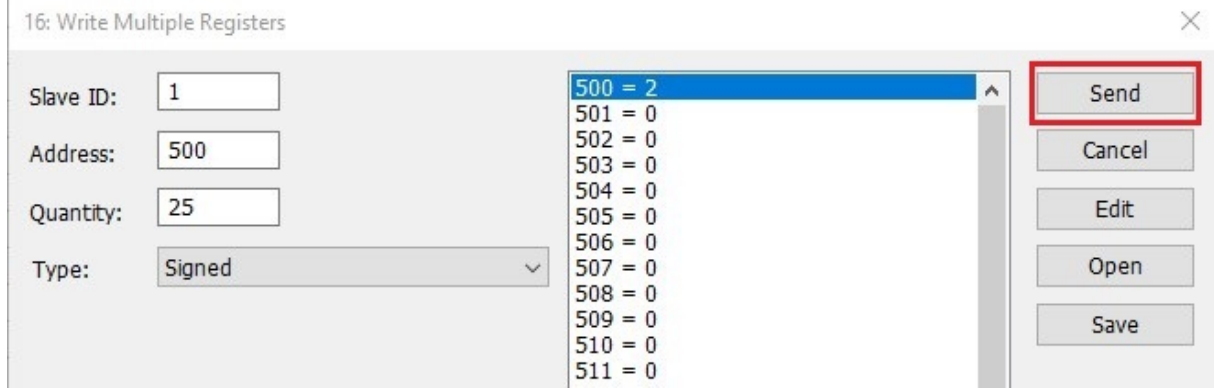

Si la transmisión fue exitosa, la balanza fue tarada.

#### **5.2 Selección de contratista**

<span id="page-16-0"></span>Para seleccionar un contratista en la dirección del comando con el parámetro, configure el valor decimal apropiado del comando complejo, en este caso 9Luego, [en la tabla de variables de salida,](#page-7-0) verifique la dirección del contratista, es 20. Volver a *Modbus Poll*, busque el campo de dirección e ingrese el código asignado al contratista.

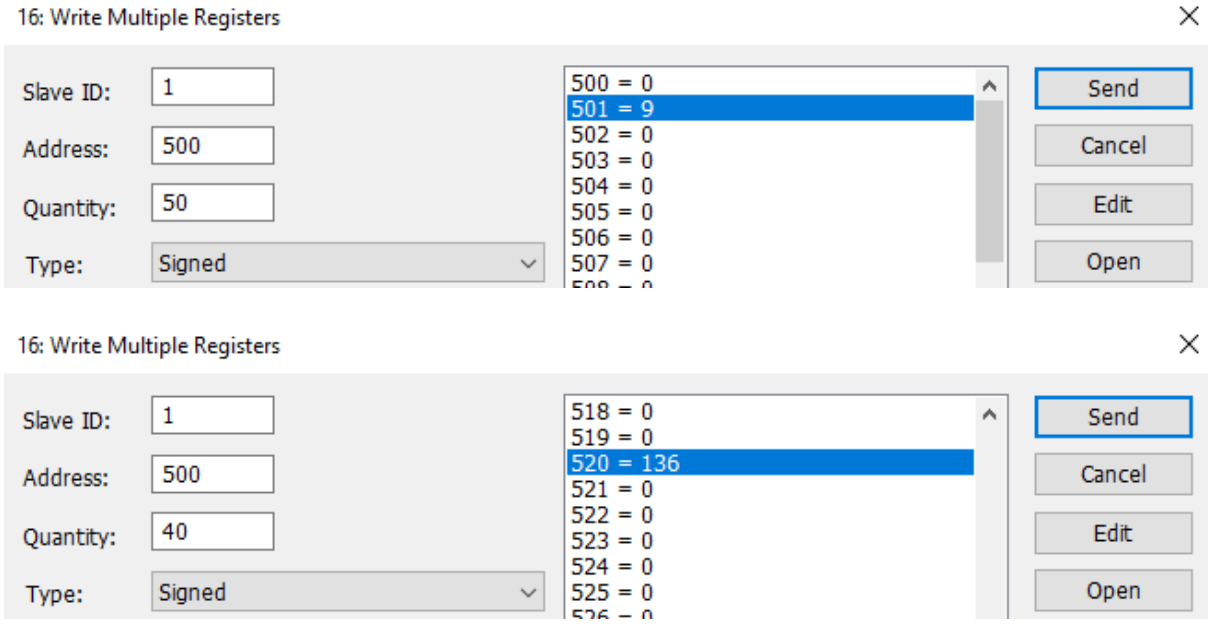

Después de completar los campos anteriores, haga clic en *Send*. Se envió un mensaje al dispositivo para configurar el contratista con el código 136. Si no hay errores en la transmisión, recibiremos el mensaje *Respuesta ok* y se configurará el contratista seleccionadoPodemos confirmarlo comprobando la pantalla del terminal. Por supuesto, el contratista con el código dado debe estar en la base de datos del dispositivo.

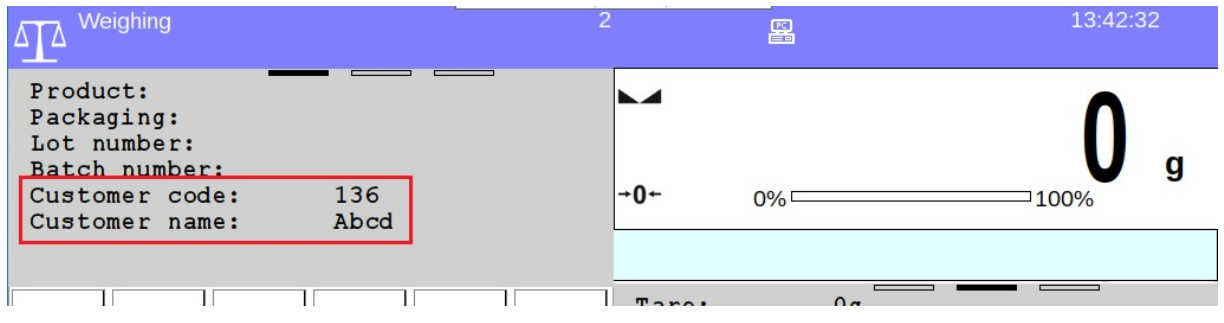

## **5.3 Configuración el umbral MIN**

<span id="page-17-0"></span>En el ejemplo presentado, establecemos el valor mínimo en 150 usando el código binario. Verificamos el valor decimal del comando complejo correspondiente a la configuración del umbral Min y lo cambiamos a forma binaria[.En la tabla de variables](#page-7-0)  [de salida,](#page-7-0) verifique la dirección del valor Min. Ingrese el número binario en el campo apropiado en la ventana del programaUn número se puede convertir fácilmente a binario con la ayuda de convertidores gratuitos disponibles en Internet.

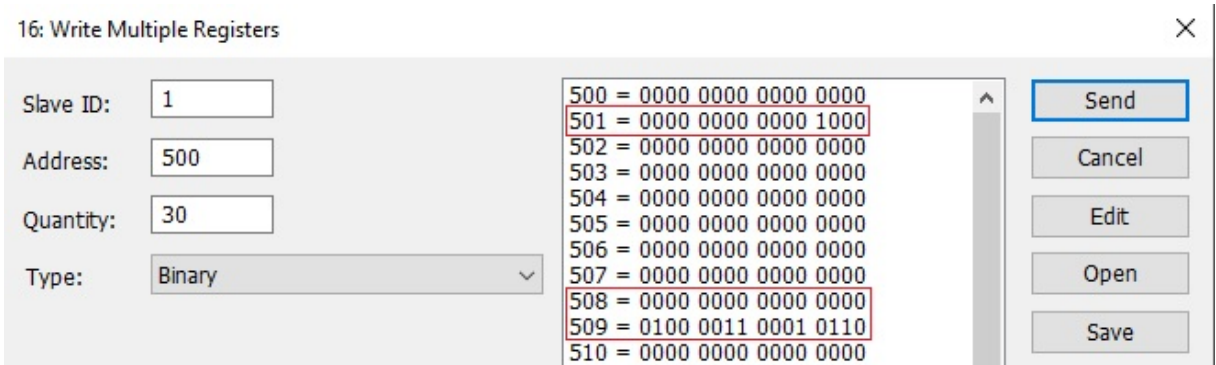

En la foto de abajo, confirmación de comunicación exitosa con el terminal HY 10

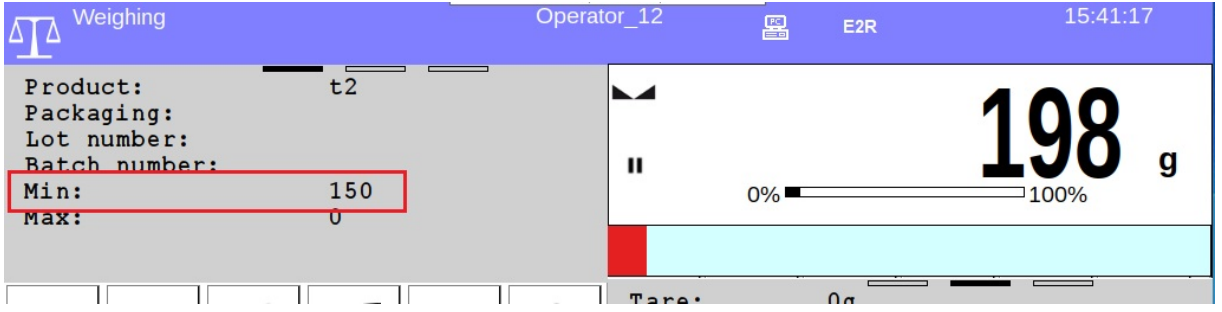

## **5.4 Configuración de numero de serie**

<span id="page-18-0"></span>Queremos establecer el número de lote de los productos pesados en 102030. En este ejemplo estamos usando código hexadecimal. En lugar de la dirección del comando complejo, ingrese el valor decimal apropiado correspondiente a la configuración del número de serie.Luego, [en la tabla de variables de salida,](#page-7-0) encontramos la dirección correspondiente al número de serie.Completamos los campos listados como se muestra en la siguiente imagen.

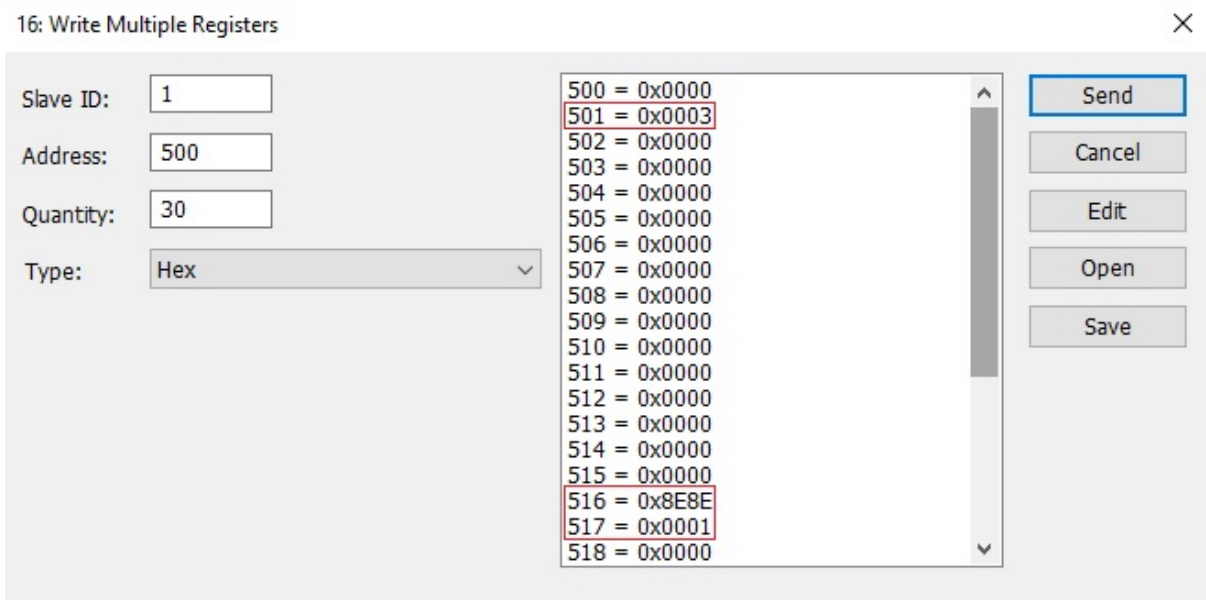

Como resultado del mensaje enviado, se configuró el número de serie.

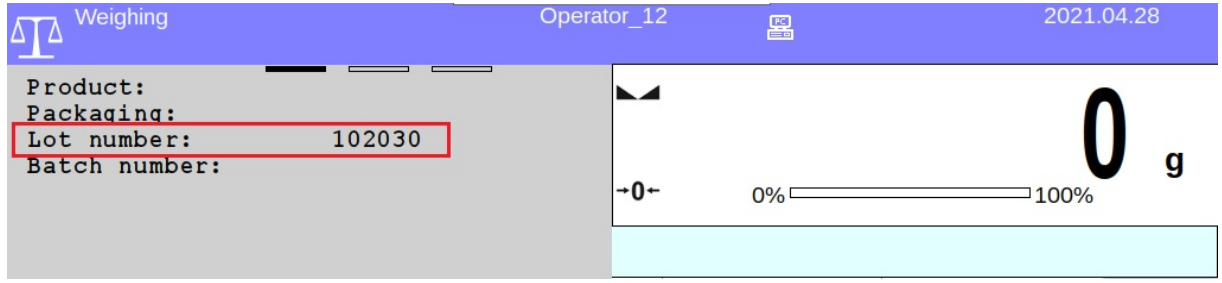

# **5.5 Configuración de la plataforma activa**

<span id="page-19-0"></span>Elegimos la plataforma ingresando el valor decimal apropiado en la dirección del comando complejo, que es responsable de la selección de la plataforma. Luego en [la tabla de variables de salida,](#page-7-0) verifique la dirección para la plataforma.

Completamos los campos en el programa como se muestra a continuación. En el ejemplo descrito, se seleccionó la plataforma número 2.

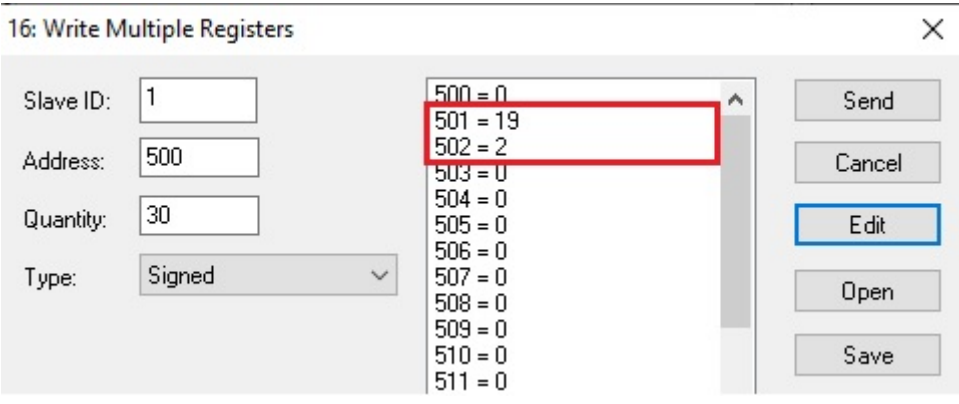

Podemos comprobar el efecto del mensaje enviado en la pantalla del terminal.

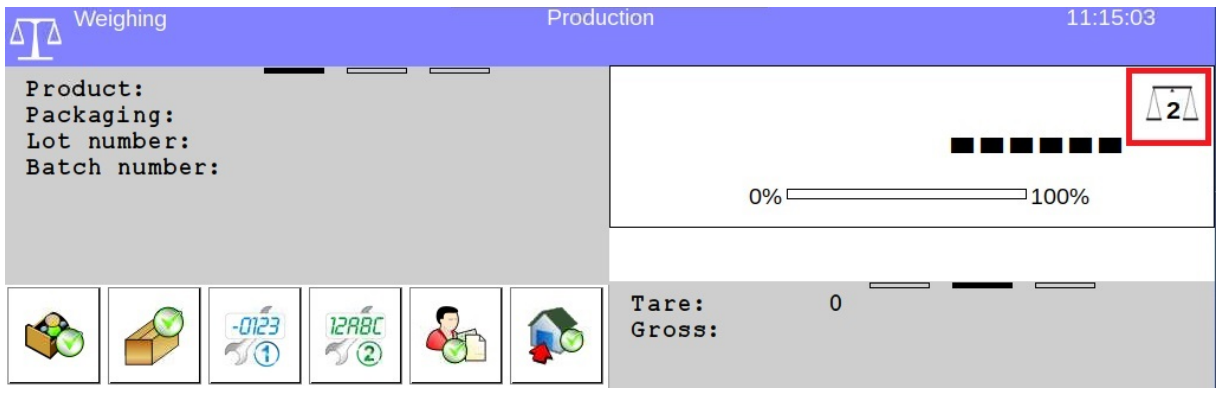

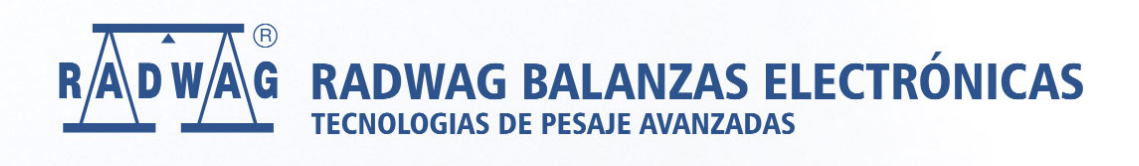